# JVC Mobile

# Navigation Unit Update Procedure (KW-NX7000)

## 1. Prepare data for update

- **1-1. Download the latest update file (.zip).**
- **1-2. Extract the downloaded zip file.**
- **1-3. Using an SD card adapter reader/writer prepare a blank SD card.**

**(FAT16/FAT32 format, capacity of 256MB or more, 2GB or lower) Do not use an SDHC card.** 

**1-4. Copy all of the extracted data into the root directory of the SD card.** 

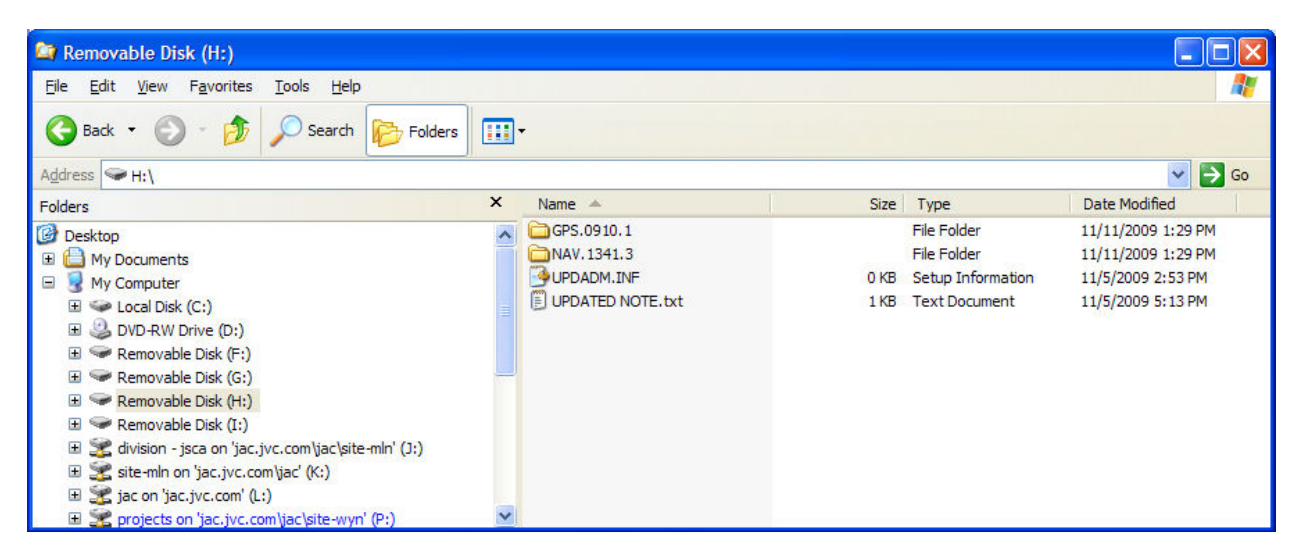

### **2. Updating the unit**

**2-1. Start-up the KW-NX7000 and Touch [FUNC] on the Map screen as indicated below.** 

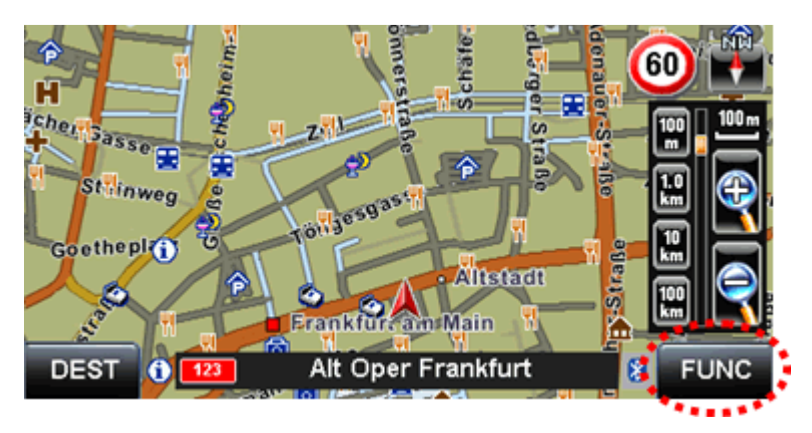

**2-2. Touch [Settings] on the Function Menu screen as indicated below.** 

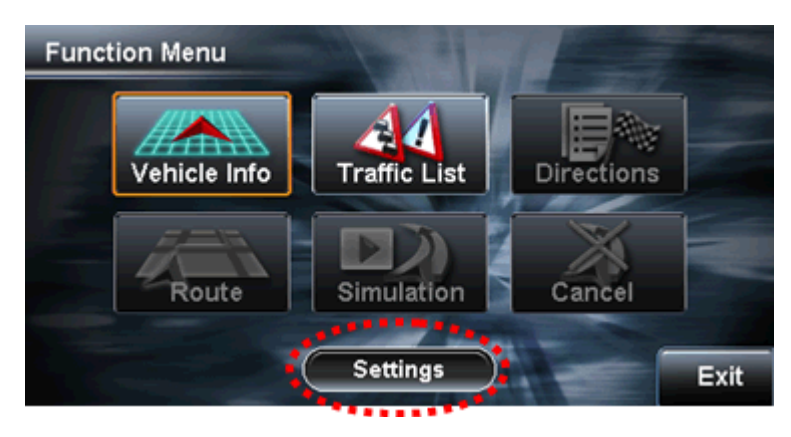

**2-3. Touch [System] on the Map Settings screen menu.**

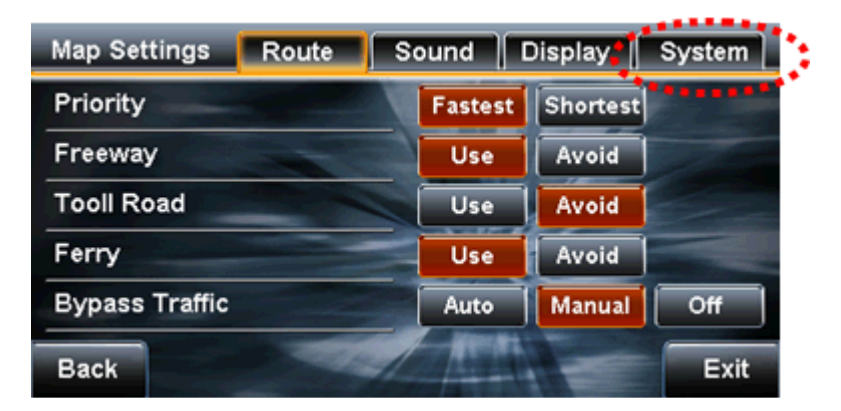

**2-4. Touch the [▼] indication to go to page 2.** 

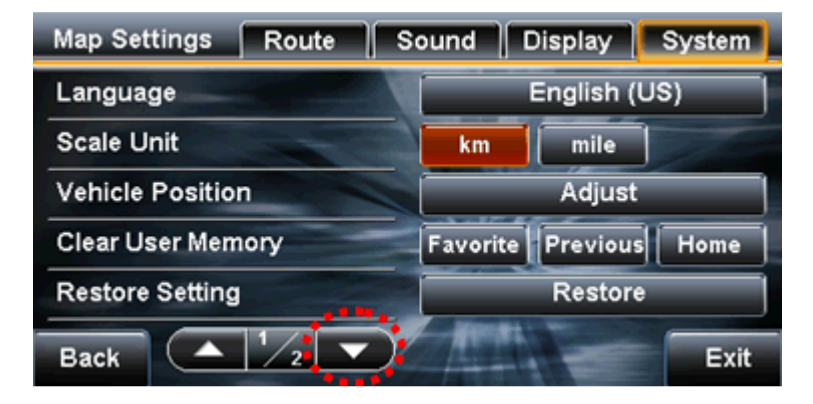

**2-5. Touch [Open The Front Panel].** 

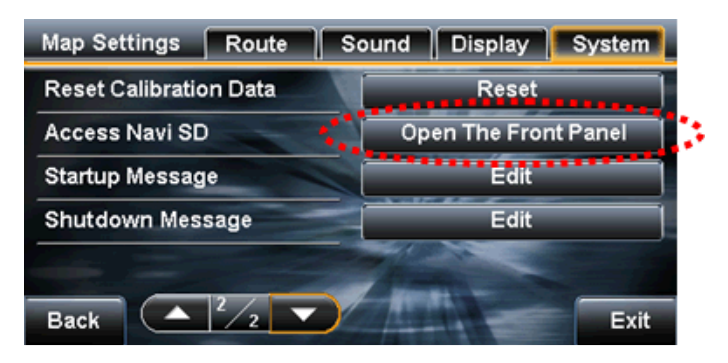

**2-6. The Display changes as shown below and the front panel opens automatically.** 

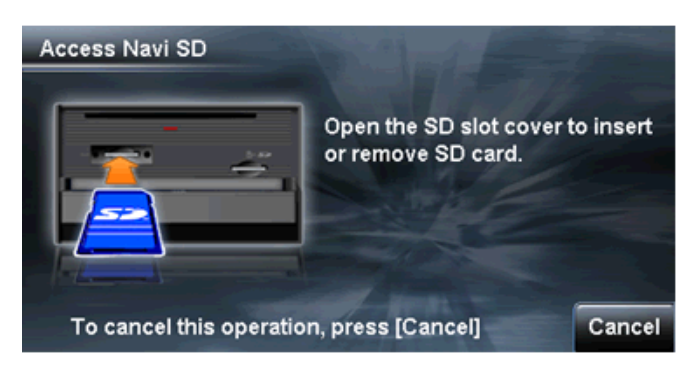

**2-7. When the front panel opens, there are two SD card slots. Remove the cover on the left side slot using a Phillips screwdriver.** 

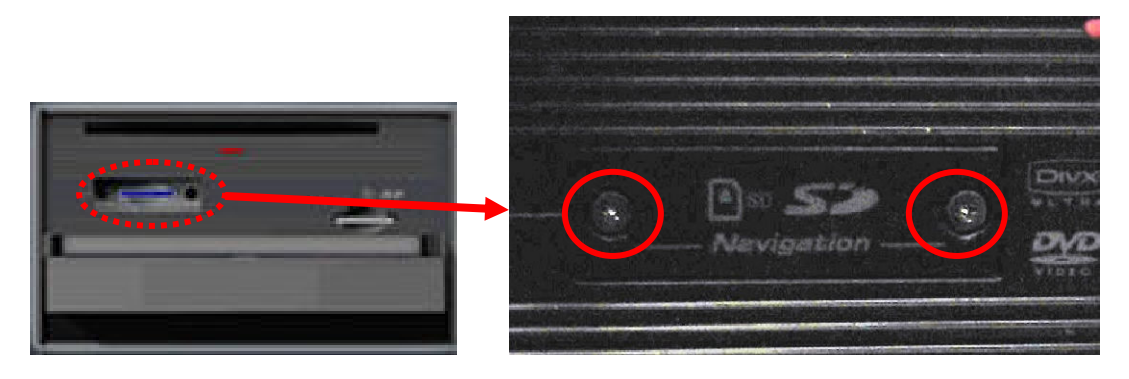

**2-8. Insert the SD card created in procedure 1 into the left slot. When the SD card is inserted, the display changes as shown below. Touch [OK] as indicated.** 

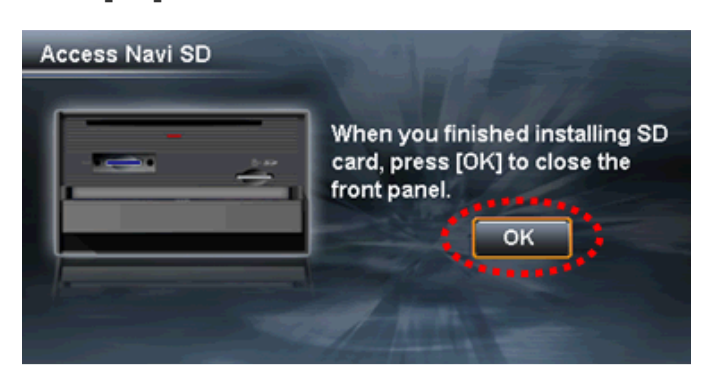

**2-9. Touch [Yes] as indicated below then the front panel closes.** 

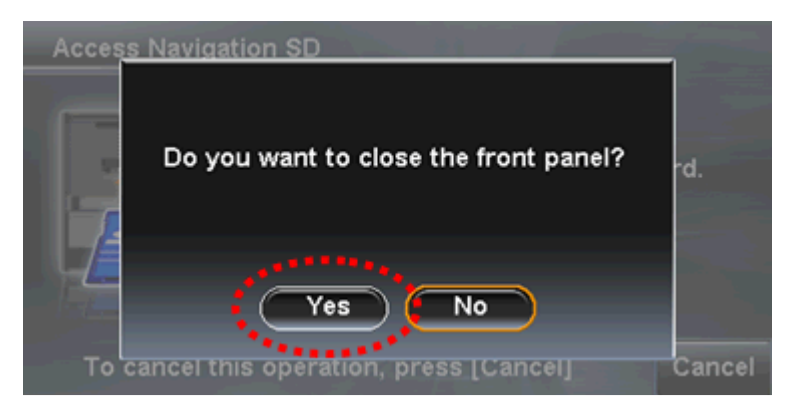

**2-10. The unit detects new update file, Touch [OK] as indicated below.** 

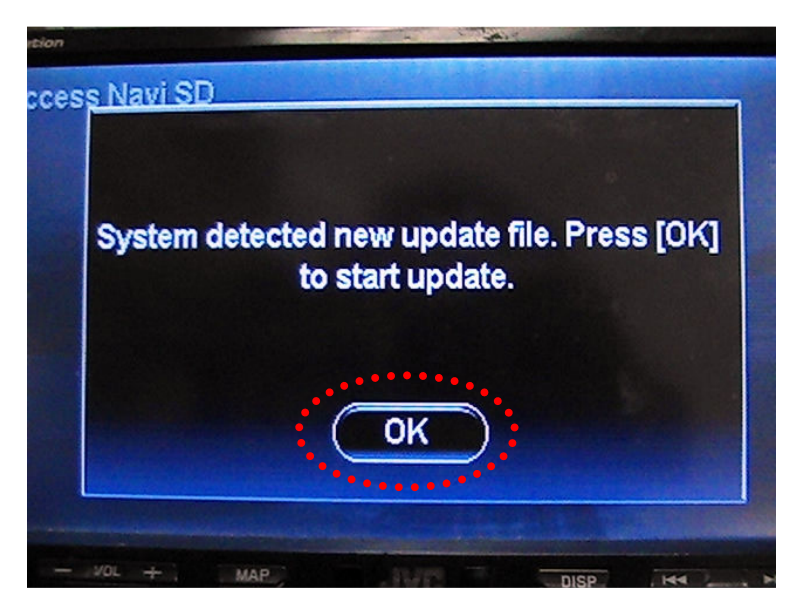

**take about 2 minutes. 2-11. The display changes as shown below during updating of GPS software. The Update should** 

Attention: Do not turn off the power during updating. NX7000 Updating EBOOT Version 0.9.3.1 operational questions or issues after this update, please contact JVC Customer Care Center or JVC Service Center. If the screen shows "Retry" or "Fail", remove the SD card from the unit and press the reset button located next to the power (ATT) button. When the unit restarts, power the unit 'OFF' and turn 'OFF' ignition key. After turning ignition "ON" reattempt the firmware procedure. If you have any

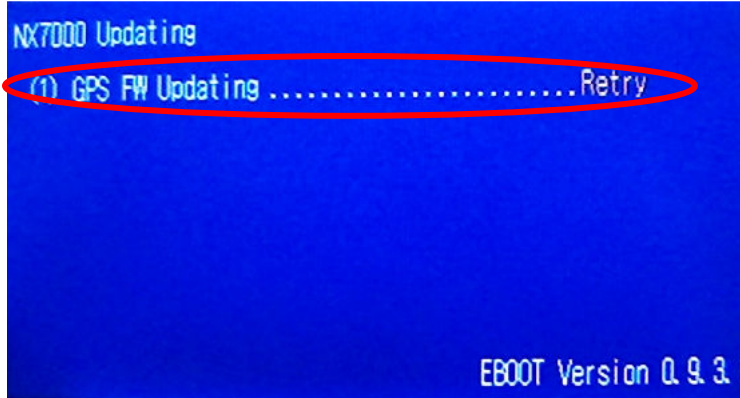

**2-12. Display changes as shown below during the writing of software update. Attention: Do not turn off the power during updating.** 

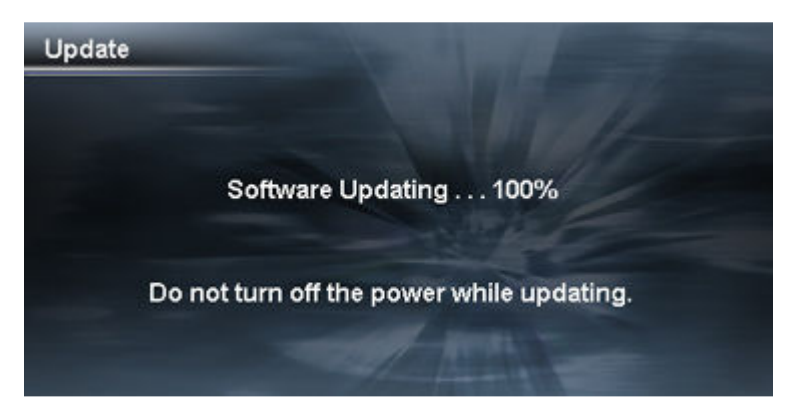

**Touch [OK] then the front panel will open automatically. 2-13. When the update is completed, the display changes as shown below.** 

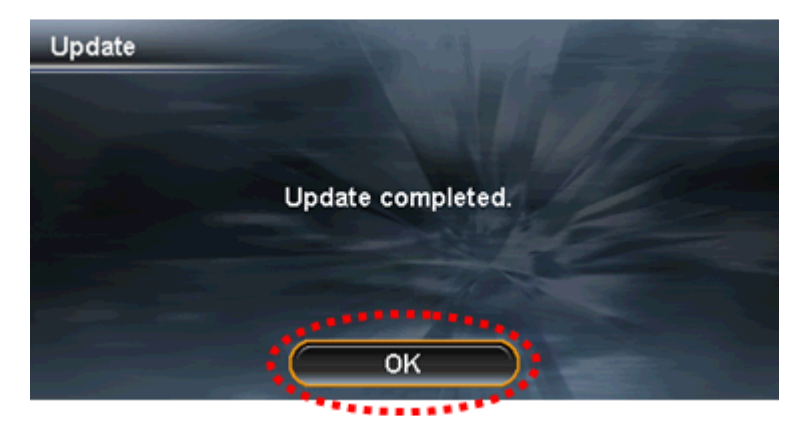

If the screen shows the message below, there may be an error on either the SD card or the SD card adapter reader/writer. Try again after formatting the SD card or using another SD card adapter.

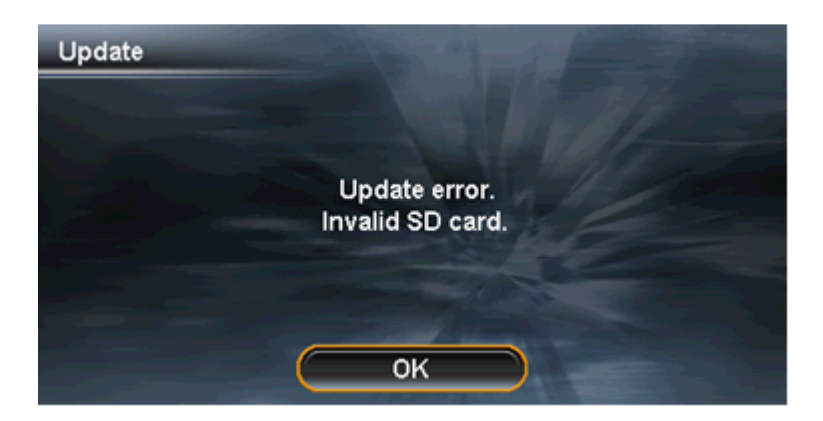

**2-14. Eject the SD card and attach the slot cover removed in procedure 2-7 Touch [OK].** 

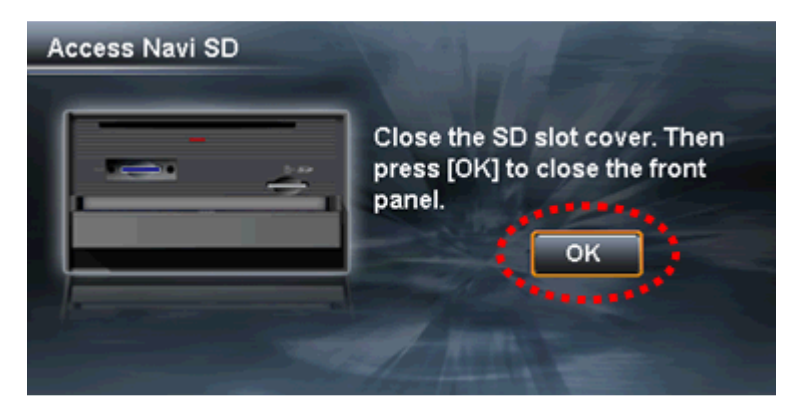

**2-15. Touch [Yes] as indicated below and the front panel closes.** 

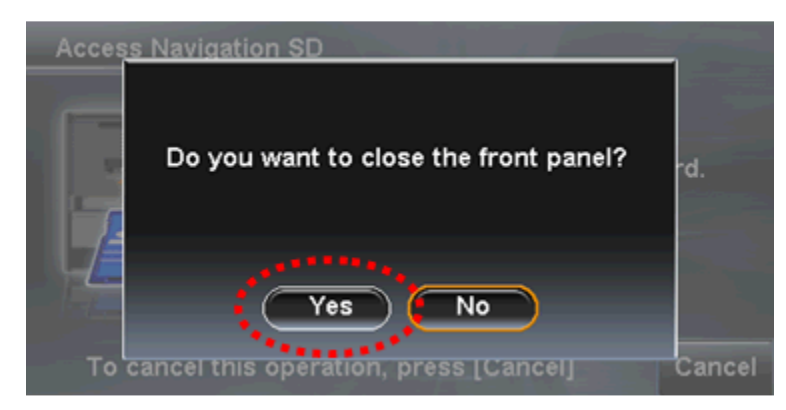

**2-16. The front panel will close and the display will change as shown below, Touch [OK]. The unit will automatically restart. After the unit restarts, turn the ignition key OFF then ON to fully reset the unit.**

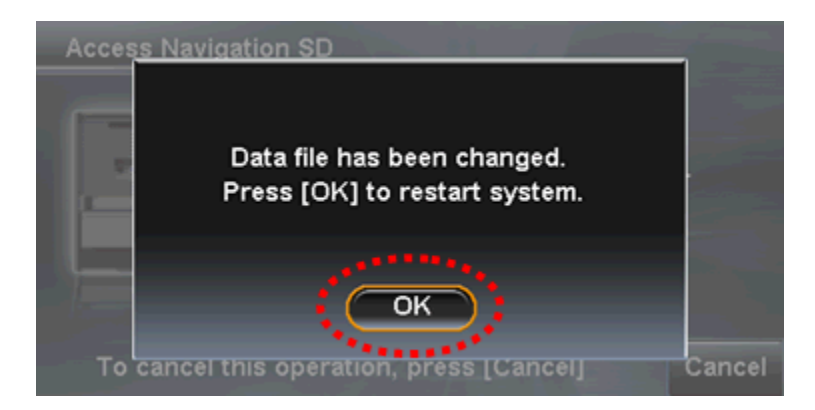

#### **3. How to confirm the version**

**3-1. Start-up the KW-NX7000 and Touch [FUNC] on the Map screen as indicated below.** 

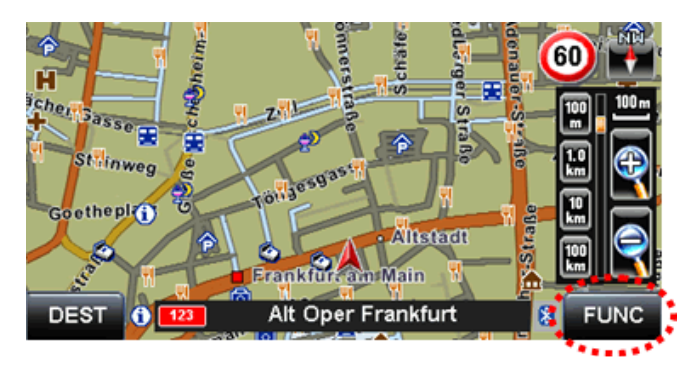

**3-2. Touch [Vehicle Info] on the Function Menu screen as indicated below.** 

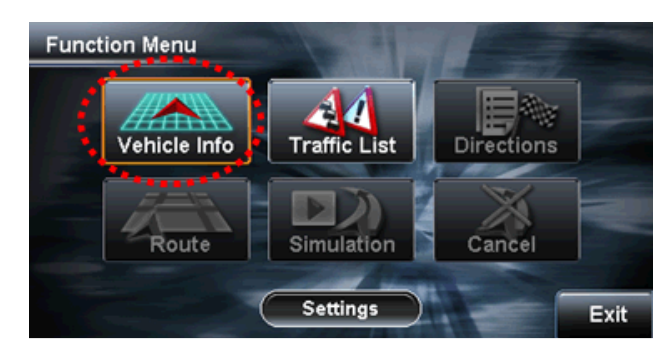

**3-3. Touch [System] in Vehicle Information screen as indicated below.** 

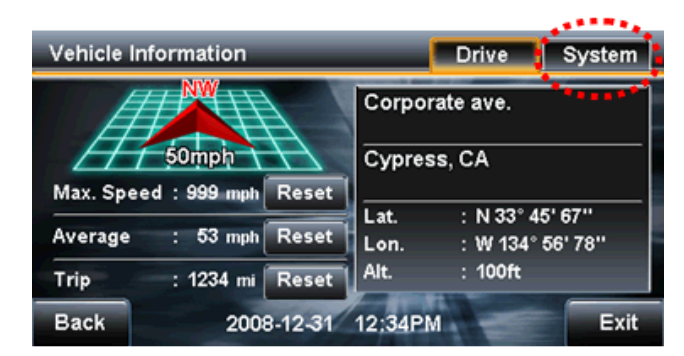

**3-4. The display changes as shown below. If the numbers in circled area below show "1.3.4.1", the update was successful.** 

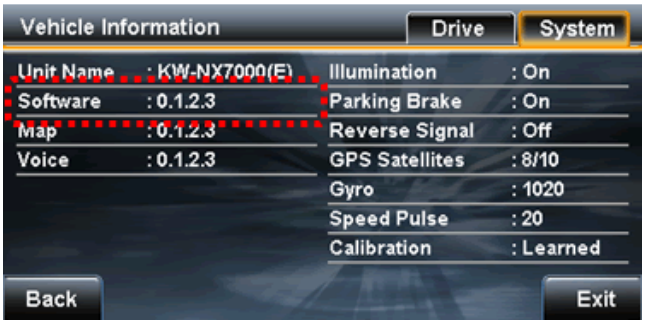